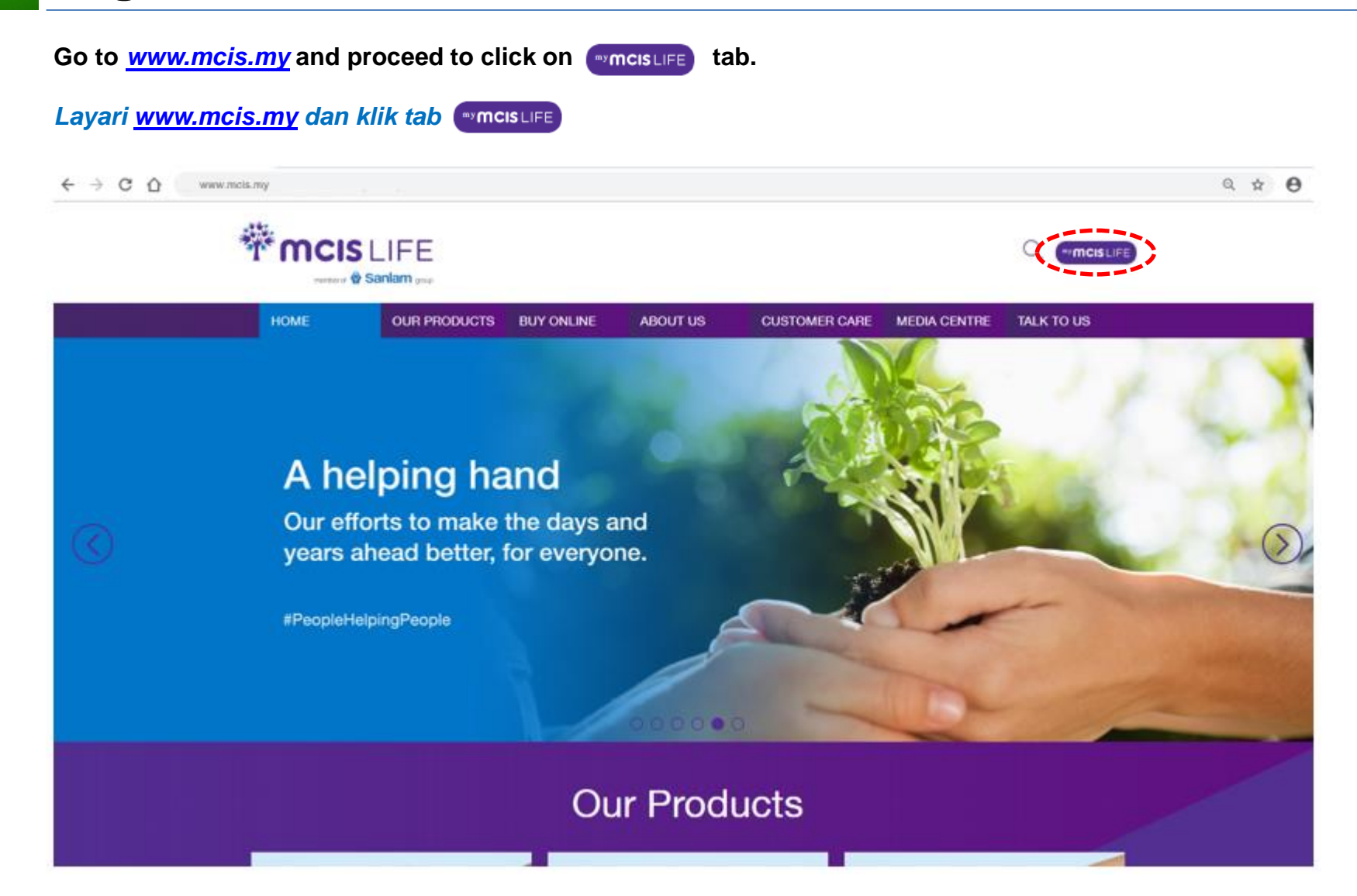

**Step 1 ` Click 'Register' link from Landing Page/Login Screen.** *Klik tab 'Daftar' (Register) / 'Log Masuk' (Login) di halaman yang dipaparkan di bawah.*

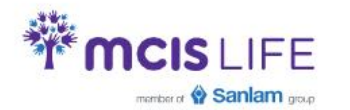

Customer Contact Center: +603 7652 3388 | Email: customerservice@mcis.my

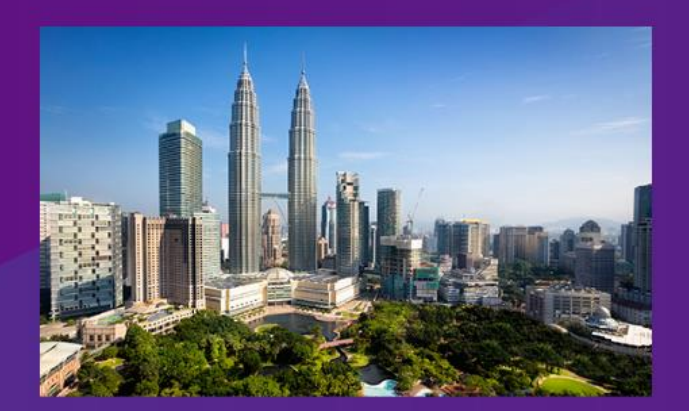

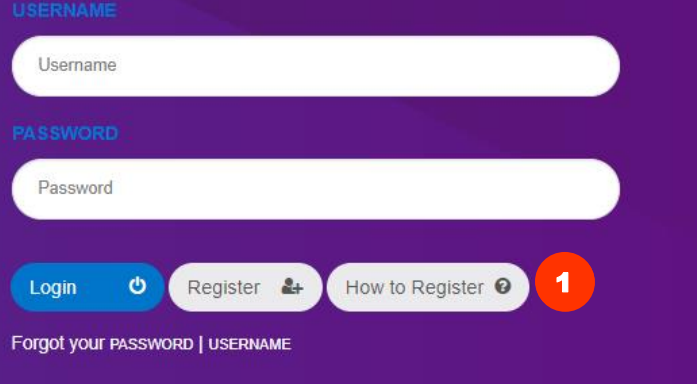

#### **WELCOME** T O my **MCIS** LIFE

The services provided here are strictly for MCIS Insurance Berhad policy holders only.

Unauthorized access and usage is prohibited. Account will be locked out after 3 unsuccessful attempts. Your login session will timeout after 30 minutes.

@ Copyright MCIS Insurance Berhad (435318-U). All rights reserved.

Terms & Conditions | PDPA Concern | Security Statement | Client Charter

# **Registration Guide/Panduan Pendaftaran**

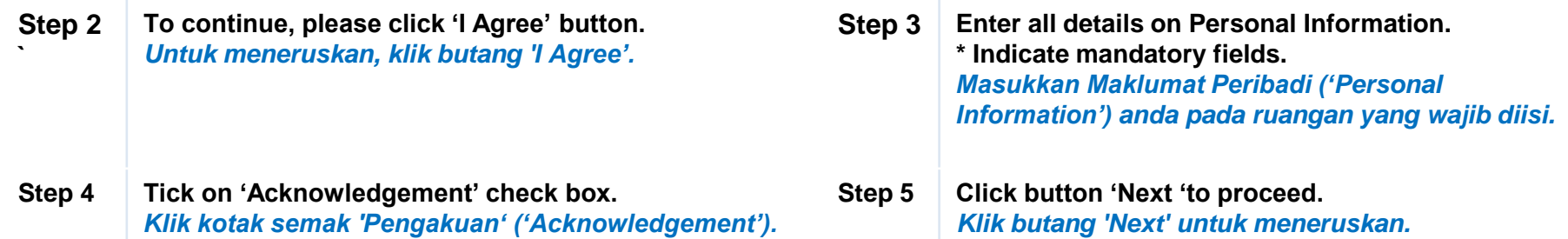

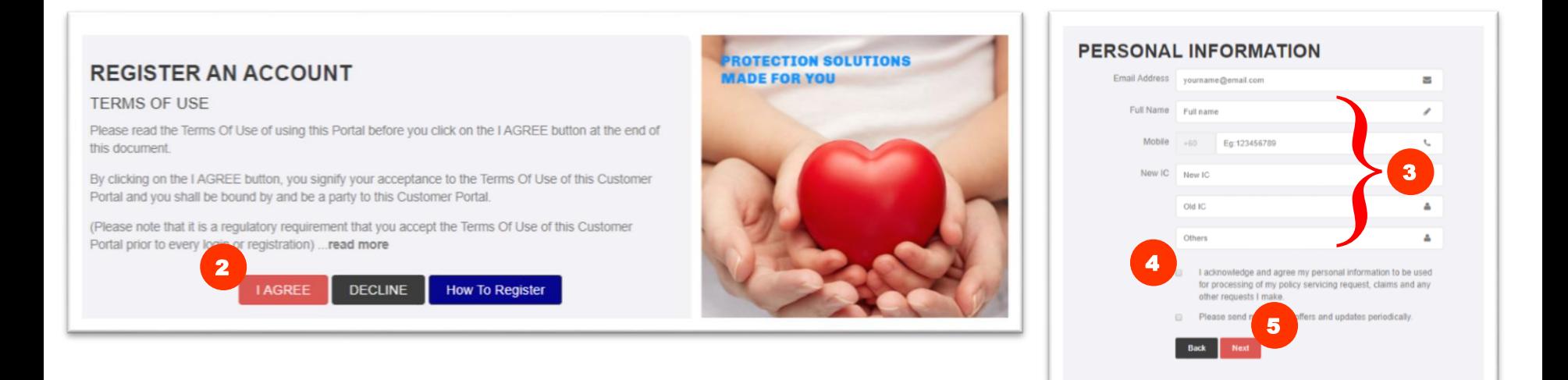

# **Registration Guide/Panduan Pendaftaran**

#### **Step 6 ` If the mobile number is correct, click 'Yes' to proceed. If not Call Customer Contact Centre to register for mobile number.**

*Jika Nombor Telefon Bimbit yang tertera adalah betul, klik 'Ya' ('Yes') untuk meneruskan. Jika tidak, klik 'Tidak' ('No') dan hubungi talian Perkhidmatan Pelanggan untuk mendaftarkan nombor telefon bimbit anda.*

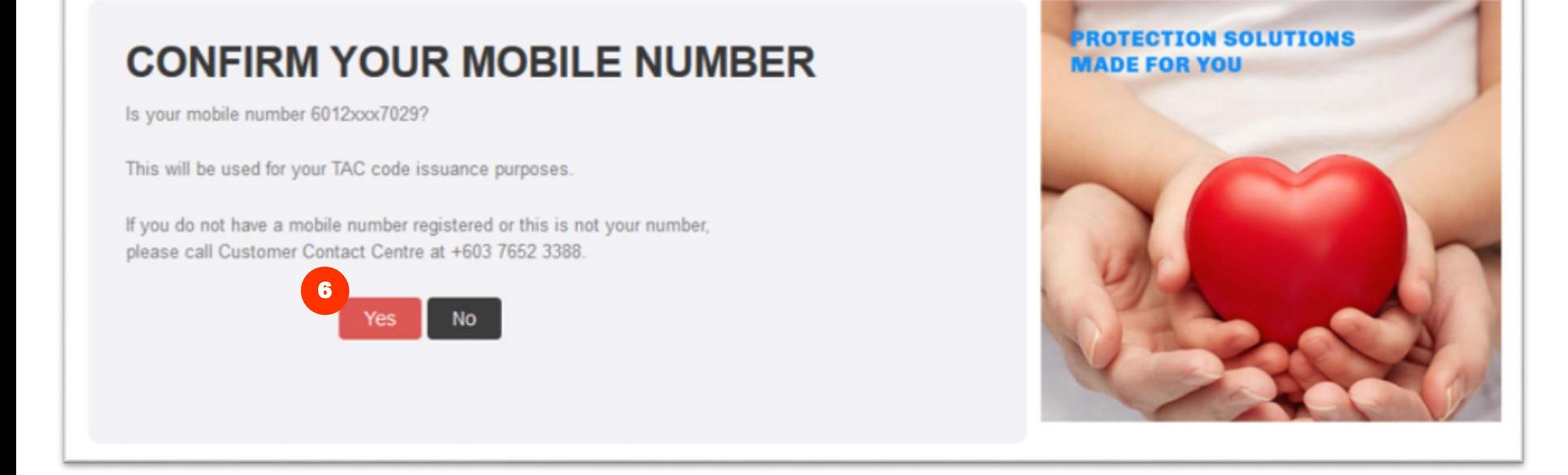

**Step 7 Enter desired Username & Password.** *Masukkan Nama Pengguna & Kata Laluan anda.*

#### **Step 8 Enter Security Question answer.**

*Masukkan jawapan Soalan Keselamatan ('Security Question').*

**Step 9 Click 'Next' to proceed.** *Klik 'Next' untuk meneruskan.*

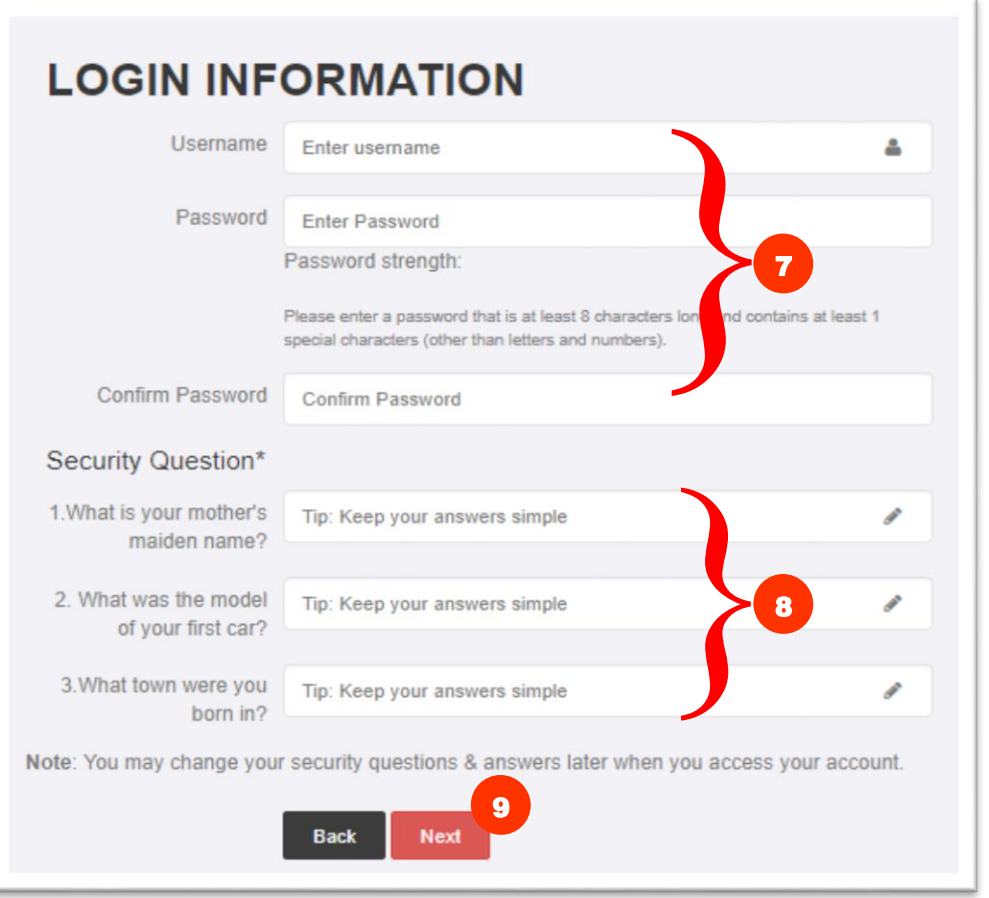

**Step 10 Enter TAC.** *Masukkan kod TAC. Sekiranya anda tidak menerima TAC dalam masa 3 minit, sila klik butang 'Permintaan Kod TAC' ('Request TAC Code').*

**Step 11 Click on 'Next' button to proceed.** *Klik pada butang 'Next' untuk meneruskan.* 

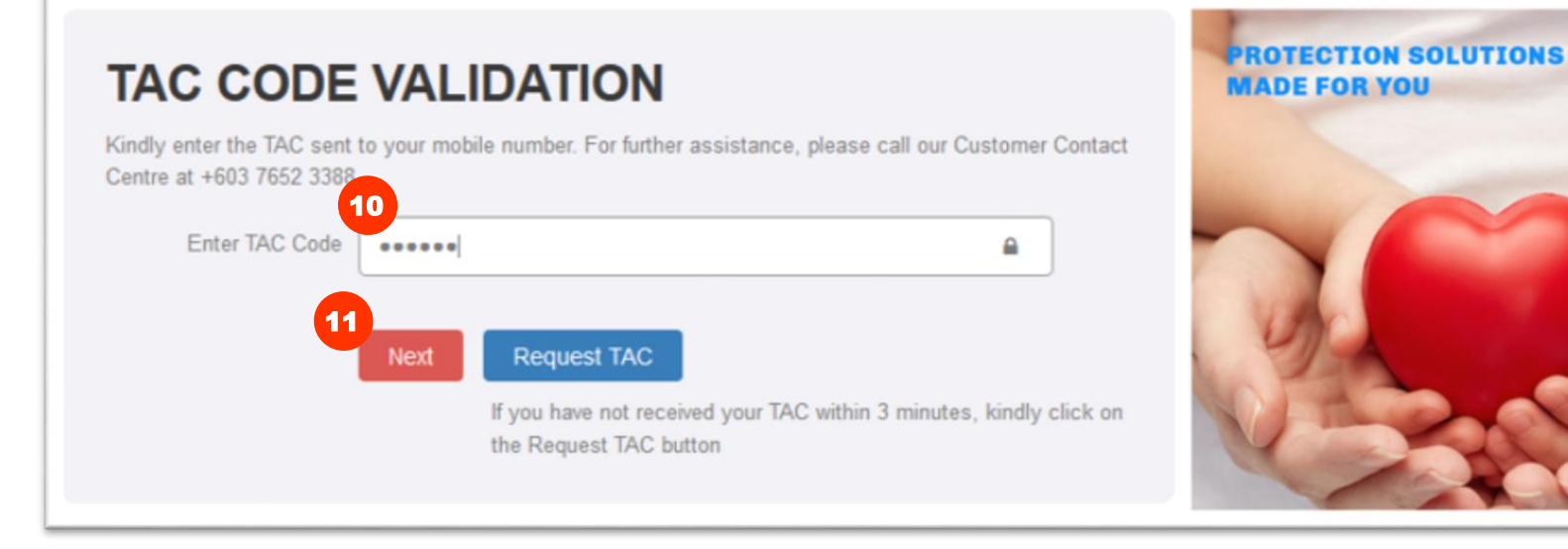

**Step 12 Click button to be redirected to Customer Portal. Go to your email Inbox to confirm registration.** *Klik 'Kembali ke Portal Pelanggan MCIS Life' ('Back to MCIS Life Customer Portal'). Akses e-mel anda untuk mengesahkan pendaftaran.*

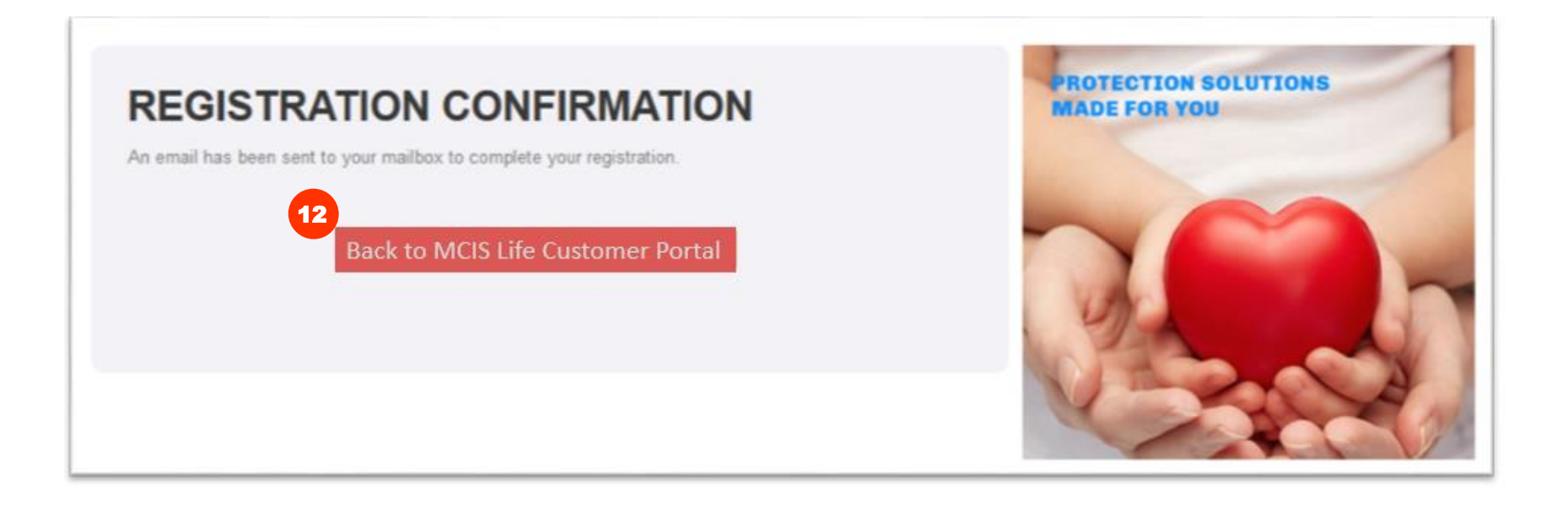

# **Registration Guide/Panduan Pendaftaran**

#### **Step 13 ` Click on YES button to enabled your User ID in customer portal. You will be redirected to the MCIS Life Customer Portal.**

*Klik "YES" untuk mengaktifkan ID pengguna anda di portal pelanggan.* 

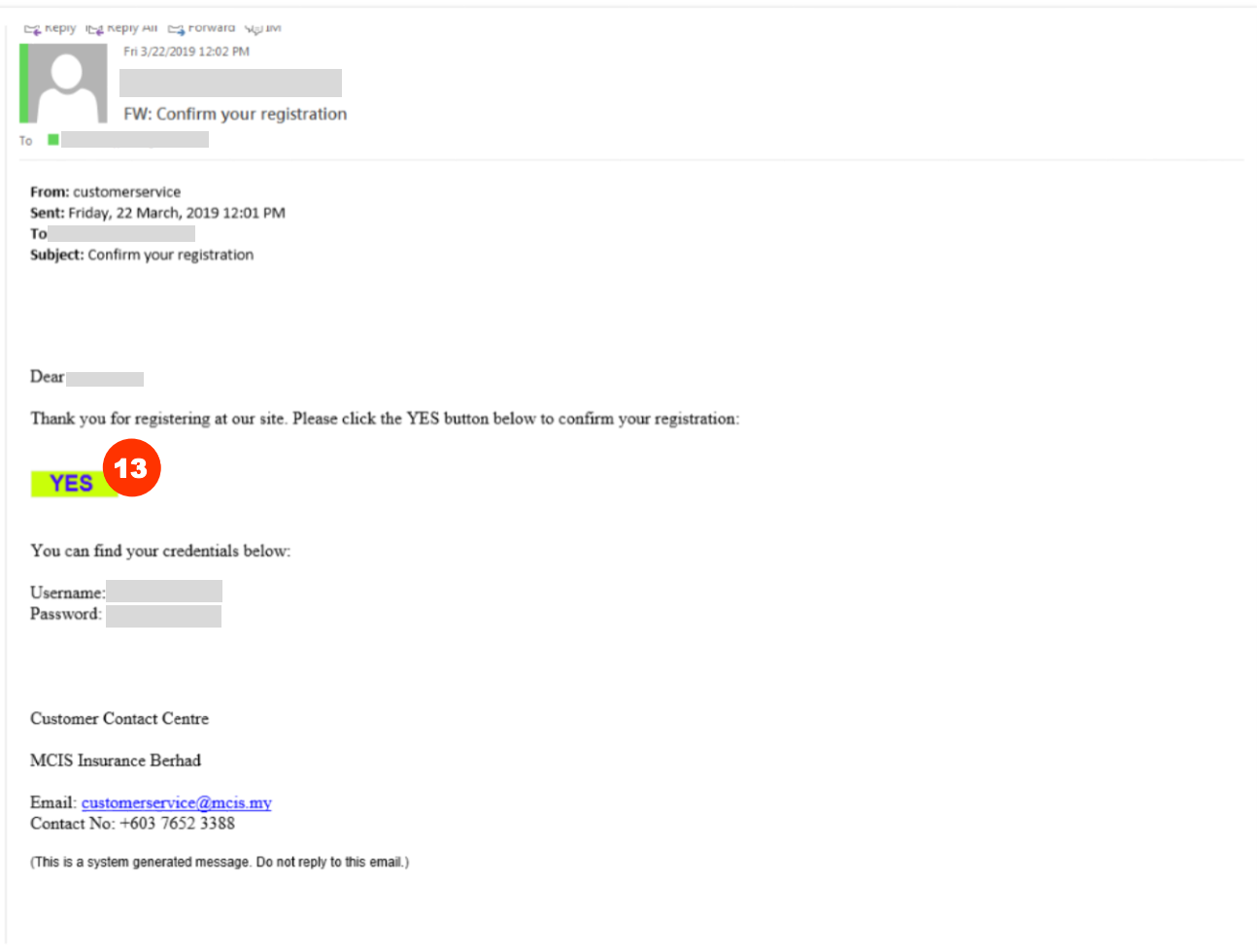

**Step 14 ` You will be redirected to Customer Portal 'Registration Confirmation' page. Click 'Confirm Registration' button to proceed.** *Halaman ini akan dipaparkan. Klik butang 'Pengesahan Pendaftaran' (Registration Confirmation) untuk meneruskan.*

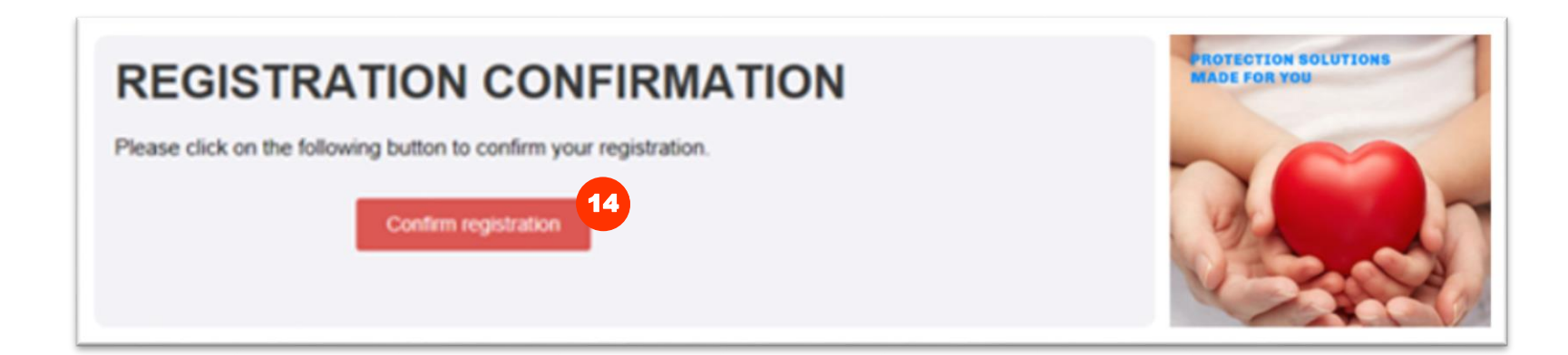

# **Registration Guide/Panduan Pendaftaran**

**Step 15 ` Upon completion of registration process, 'Registration Successful' page will be displayed. Click on the link to be directed to MCIS Life Customer Portal to login.**

*Apabila selesai proses pendaftaran, halaman 'Pendaftaran Berjaya' (Registration Successful) akan dipaparkan. Klik pada pautan 'Halaman ini' (THIS PAGE) untuk akses Portal Pelanggan MCIS Life sebagai pengguna berdaftar.* 

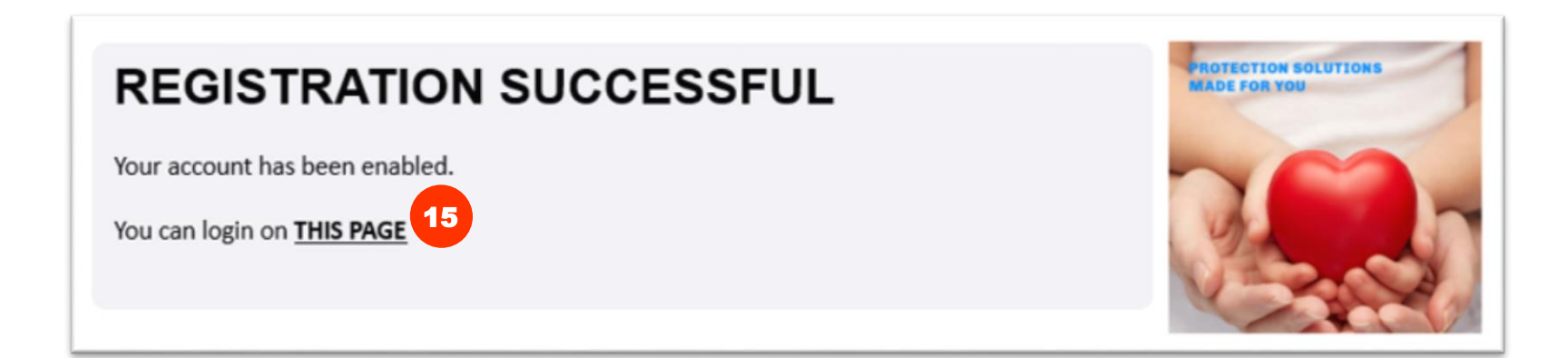

**Step 16 Login to portal using your new registered username and password and click 'login' button.** *Akses Portal Pelanggan dengan menggunakan nama pengguna dan kata laluan berdaftar anda yang baru dan klik butang 'Log Masuk' ('LOGIN').*

**MCISLIFE** member of Sanlam group

Customer Contact Center: +603 7652 3388 | Email: customerservice@mcis.my

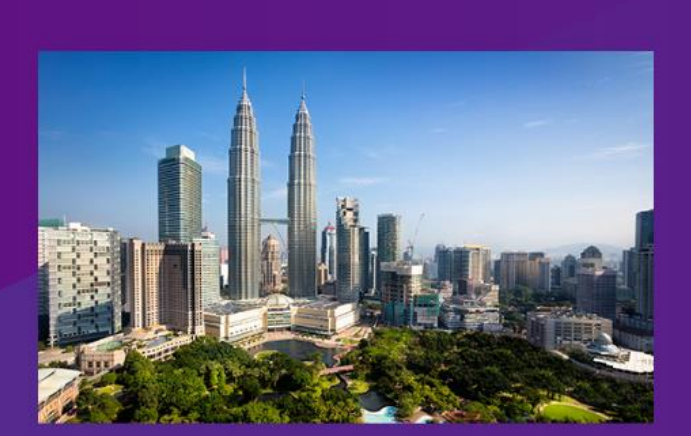

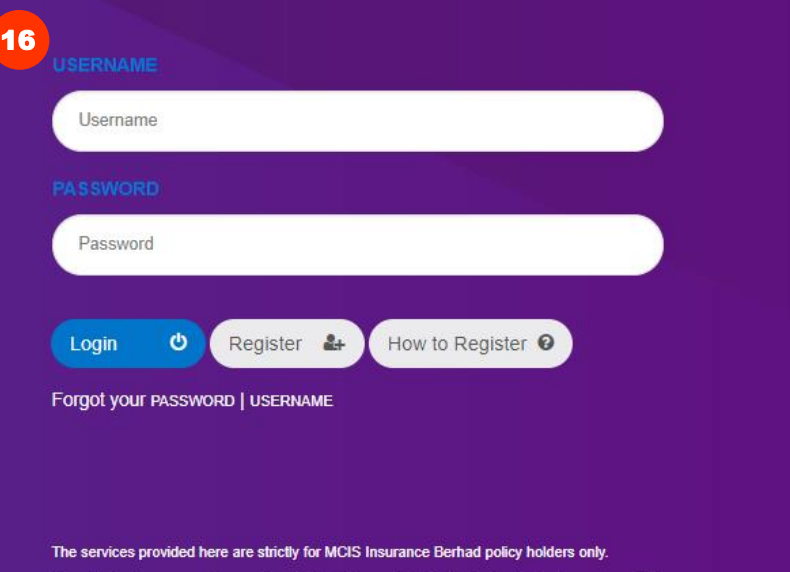

Unauthorized access and usage is prohibited. Account will be locked out after 3 unsuccessful attempts. Your login session will timeout after 30 minutes.

# my **MCIS** LIFE

WELCOME TO

@ Copyright MCIS Insurance Berhad (435318-U). All rights reserved

Terms & Conditions | PDPA Concern | Security Statement | Client Charter